# <span id="page-0-0"></span>How to use R&S® SMU200A Vector Signal Generator drivers

# **Contents**

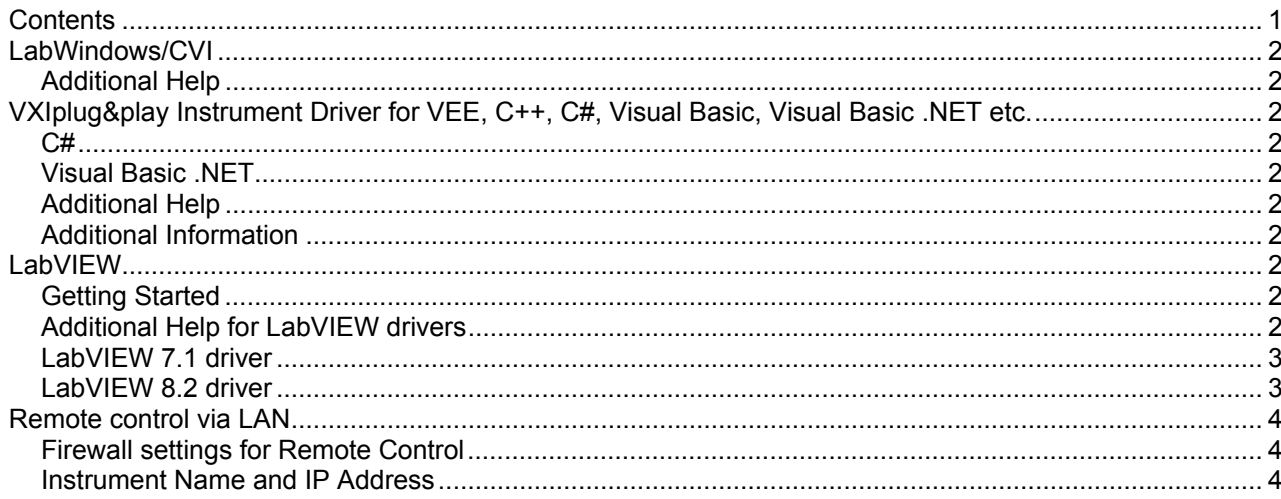

## <span id="page-1-0"></span>**LabWindows/CVI**

### **Additional Help**

The LabWindows/CVI instrument driver consists of a ZIP archive containing the driver sources. In addition, the instrument driver documentation is also included in compressed HTML format (Windows CHM help file) and stored together with the driver sources.

### **VXIplug&play Instrument Driver for VEE, C++, C#, Visual Basic, Visual Basic .NET etc.**

#### **C#**

A wrapper is necessary to enable a direct access to the driver DLL. The rssmu.cs wrapper for  $C#$  is automatically installed in the ~VXIPnP\WinNt\include directory.

#### **Visual Basic .NET**

A wrapper is necessary to enable a direct access to the driver DLL. The rssmu.vb wrapper for .NET is automatically installed in the ~VXIpnp\WinNt\include directory. See the Visual Basic .NET examples.

### **Additional Help**

In addition, the instrument driver documentation is also included in compressed HTML format (Windows CHM help file) and stored together with the driver sources in the ~VXIpnp\WinNT\rssmu directory.

### **Additional Information**

For more information regarding the VXIPnP instrument drivers, please read the readme.txt file that comes with each driver.

### **LabVIEW**

#### **Getting Started**

In order to use this driver as a standard LabVIEW driver, please copy the contents of ~VXIpnp\GWinNt\rssmu directory into your LabVIEW directory (~LabVIEW\instr.lib\rssmu\). The driver will then be directly accessible from the LabVIEW Instrument Driver function palette menu.

#### **Additional Help for LabVIEW drivers**

In addition, the instrument driver documentation is included in compressed HTML format (Windows CHM help file) stored together with the LabVIEW driver sources. Each VI's help is linked to the section in the "CHM" file that describes all the features of the VI.

• **LabVIEW 6.1 and higher** an additional help topic can be accessed directly by pressing "Click here for more help" in the Context Help

#### <span id="page-2-0"></span>**LabVIEW 7.1 driver**

Please use the LabVIEW 7 driver.

#### **LabVIEW 8.2 driver**

Please use the LabVIEW 8 driver.

### <span id="page-3-0"></span>**Remote control via LAN**

#### **Firewall settings for Remote Control**

*Important: Remote control via LAN is only possible if the firewall is completely switched off.* 

Connect a keyboard to the SMU.

Start => Control Panel => Switch to Classic View => Windows Firewall – => Off (not recommended)

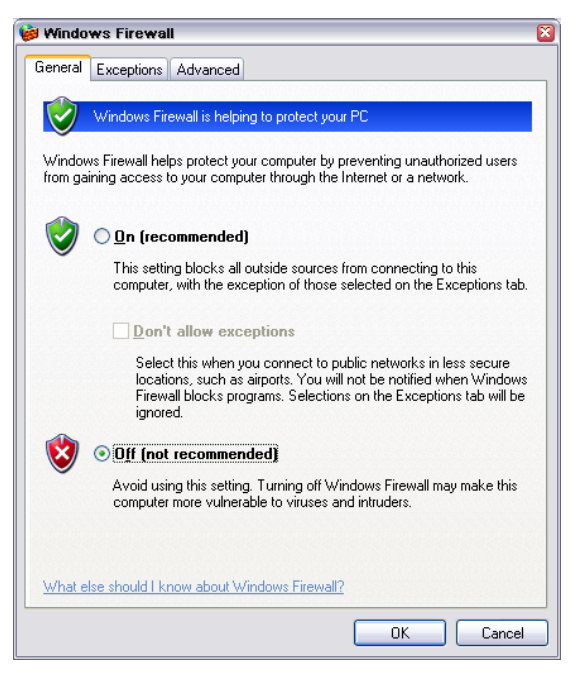

#### **Instrument Name and IP Address**

In order to connect the instrument using VXI-11 use the instrument name or the IP address.

#### **Default Name of the Instrument**

The R&S SMU is preconfigured for networks using DHCP (dynamic host configuration protocol). In these networks, an available IP address is automatically assigned to the R&S SMU. In this case the generator is identified via an unambiguous computer name in the network.

As **default** the name is composed of: RSSMU200A Serial number (on the rear panel of the instrument)

Example: RSSMU200A100062

#### **To find the instrument name and IP address with a keyboard connected to the instrument**

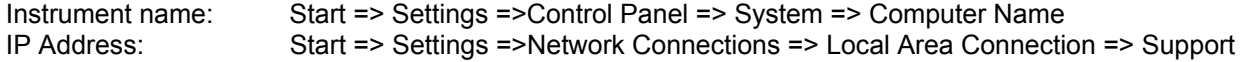